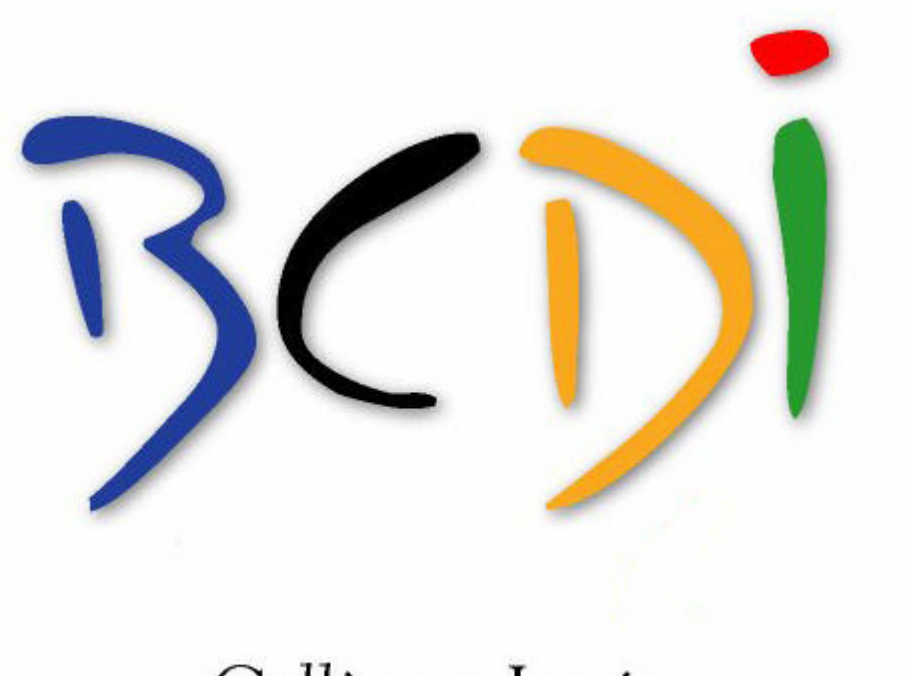

Collège & Lycée

 *Version 1.8*

# **MANUEL D'UTILISATION**

## **Pour une meilleure prise en main**

Ce guide reprend les principales fonctionnalités du logiciel tout en essayant de coller à la réalité des besoins des documentalistes tout au long de l'année scolaire.

## TABLE DES MATIERES

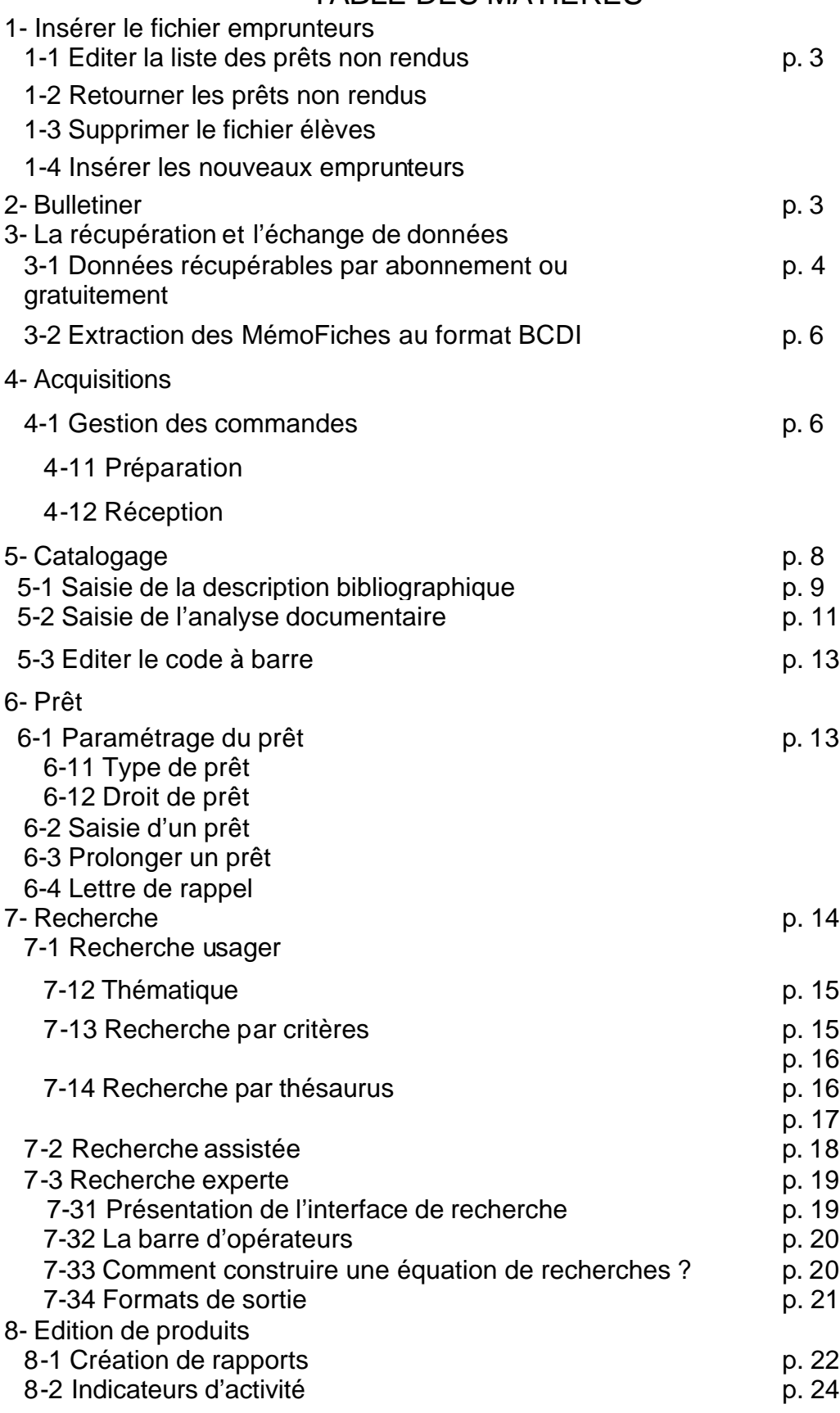

Bien souvent cette insertion est une des premières activités que nous avons a mener en début d'année scolaire. Cela suppose qu'au préalable nous ayons détruit le fichier emprunteurs élèves. Attention seules les fiches des élèves non retardataires seront détruites. En ce qui concerne les autres il faudra éditer la liste de tous ceux qui n'ont pas rendu puis supprimer les prêts de la façon suivante :

## **1-3 Editer la liste des prêts non rendus :**

Gestion du prêt  $\mathcal Z$  Gestion des retards  $\mathcal Z$  Statut = Elève

En format de sortie récupérer parmi les modèles le fichier *ListeRap.Htm* et éditer ou enregistrer le document puis retourner les prêts non rendus.

## **1-4 Retourner les prêts non rendus :**

 $\mathscr{A}$  Rechercher  $\mathscr{A}$  Prêts  $\mathscr{A}$  Retour le = Vide et Statut = Elève

 $\mathscr{L}$  Modifier par lots  $\mathscr{L}$  Retourné le  $\mathscr{L}$  Rechercher = vide  $\mathscr{L}$  Remplacé par = JJ/MM/AA (date du jour).

## **1-5 Supprimer le fichier élèves :**

Gestion du prêt  $\ll$  Gestion des emprunteurs  $\ll$  Rechercher  $\ll$  Statut = Elève  $\ll$ Supprimer

#### **1-6 Insérer les nouveaux emprunteurs : Format.csv :**

A l'aide de l'outil CsvXml. Procédure de récupération des données élèves de Sconet et insertion dans base CDI, sur le site du CRDP de Versailles http://www.ac-versailles.fr/cdi/trans/sconet\_bcdi.pdf

## **Dans BCDI :**

Gestion du prêt  $\mathcal Z$  Gestion des emprunteurs  $\mathcal Z$  Importer

Lorsque l'insertion est faite, donner un statut à chaque fiche élève en effectuant une modification par lots.

## 2 - **Bulletiner**

Le bulletinage est la fonction caractéristique de la gestion de périodiques. Il est défini, selon l'AFNOR, comme l'enregistrement régulier des livraisons des publications en série au fur et à mesure de leur entrée, permettant de connaître l'état de la collection. C'est donc la gestion des arrivées des périodiques reçus sur abonnement. Mais le bulletinage ne comprend pas la gestion des abonnements, ni le catalogage des articles dépouillés.

La nouvelle version de BCDI permet de visualiser tout de suite la rupture dans une collection.

 $\mathbb Z$  Cliquer sur Gestion du fonds  $\mathbb Z$  Gestion des Périodiques  $\mathbb Z$  Bulletinage  $\mathbb Z$ Rechercher. Dans le champ collection, taper les premières lettres du nom de la collection puis F2 ou double-clic pour la capturer. Une liste apparaît, choisir le dernier périodique arrivé à l'aide du double-clic, dupliquer la fiche et modifier le numéro et la date de parution, attention bien vérifier que le statut (Nouv) apparaisse dans le bandeau supérieur et enregistrer.

L'enregistrement d'un nouveau périodique se fait à partir de :

 $\mathscr{\mathscr{A}}$  Bulletinage  $\mathscr{\mathscr{A}}$  Voir, saisir. Document

Ce nouveau périodique servira de modèle aux suivants.

1- Récupérer la collection.

En cas de doute sur la collection, vérifier sur la base du CRDP de Poitiers. http://serv-mediathac.crdp-

poitiers.cndp.fr/bcdiwebold/bcdiweb.cgi/mmf?fichier=collection.htm

*CRDP de Versailles – REA Brigitte Formatrice Novembre 2007 3*

## **3 – La récupération et l'échange de données**

## **3-1 Données récupérables par abonnement ou gratuitement**

? **Mémofiches** : Abonnement, service web ou cédérom, tarif différent selon le nombre de titres. L'objectif des Mémofiches est de fournir un dépouillement d'articles sélectionnés parmi les périodiques les plus diffusés (141 exemplaires différents) dans les CDI de collèges et de lycées et correspond aux besoins en matière de dépouillement de titres de presse pour les activités de recherche documentaire.

http://cyberlibrairie.crdp-poitiers.org/MemoFiches/

? **Mémodocnet** : commercialisé sous la forme d'un abonnement portant sur l'année civile, trois envois**.** Une sélection de ressources Internet francophones gratuites, correspondant aux programmes scolaires du collège et du lycée. Plus de 6 500 références documentaires sur le modèle des Mémofiches pour BCDI. http://cyberlibrairie.crdp-poitiers.org/?PlusInfo=53989

? **MémoElectre** : coédité par Electre et le CRDP de Poitou-Charentes et proposé depuis 10/2002 aux établissements scolaires. Possibilité de récupérer jusqu'à 200 notices. 210 000 notices d'ouvrages qui constituent la quasi totalité de l'édition francophone de fictions et de documentaires des cinq dernières années. Ces notices comprennent une description bibliographique. Un résumé et une indexation (pour les documentaires), la nature du document, le public, le genre fictionnel… peuvent compléter la notice.

http://cyberlibrairie.crdp-poitiers.cndp.fr/MemoElectre/

? **MémoElectre Plus** : possibilité de récupérer jusqu'à 500 notices. Intégralité de la base Electre mise à jour quotidiennement soit 900 000 notices de livres et CD multimédias. 250 000 ont été retraités spécialement pour les établissements scolaires

http://cyberlibrairie.crdp-poitiers.cndp.fr/MemoElectreplus/

? **BN Opale plus** : service web gratuit après inscription. Catalogue multimédia de la BNF, recense les documents imprimés et audiovisuels français et étrangers entrés par dépôt légal, acquisitions, dons et échanges

http://www.bn-opaleplus.fr/

Mode d'emploi : voir le site du groupe d'expérimentation pédagogique en documentation de l'académie de Versailles :

http://www.ac-versailles.fr/pedagogi/gep-

documentation/Gestion%20documentaire/gestion\_documentaire.htm

? **Bibliographie Nationale Française** : service web gratuit. Elle rassemble les notices bibliographiques (livres édités ou diffusés en France, cartographie, musique, publications en série, audiovisuels) reçus par la BNF au titre du dépôt légal mais n'est pas un catalogue. Publication d'un numéro tous les 15 jours. http://bibliographienationale.bnf.fr/

Mode d'emploi : voir le site des documentalistes de l'académie de Versailles. http://www.ac-versailles.fr/pedagogi/gep-

documentation/Gestion%20documentaire/gestion\_documentaire.htm

? **Moccam** : mon catalogue collectif à moi. Service web gratuit après inscription. Il est possible à partir de Moccam de récupérer toutes les notices de la BNF. Les ISBN non trouvés à la BNF (nouveautés, livres à paraître) sont récupérés gratuitement chez le libraire en ligne Amazon.fr. Son utilisation est simple, on peut récupérer les notices en bipant les codes-barres des documents par lot (pas besoin de valider à chaque fois) et télécharger le panier dans la foulée (pas besoin d'attendre).

http://www.moccam-en-ligne.fr/

Mode d'emploi : voir le site des documentalistes de l'académie de Versailles. http://www.ac-versailles.fr/pedagogi/gep-

documentation/Gestion%20documentaire/gestion\_documentaire.htm

? **Scérén** : service gratuit. La cyberlibrairie du Scérén propose pour une grande partie des productions du réseau dédiées à l'édition pédagogique tout support pour les acteurs et les usagers du système éducatif, un téléchargement de la notice directement intégrable dans BCDI. http://www.cndp.fr/produits/

Mode d'emploi : voir le site des documentalistes de l'académie de Versailles. http://www.ac-versailles.fr/pedagogi/gep-

documentation/Gestion%20documentaire/gestion\_documentaire.htm

? **Onisep** : service gratuit. Le service Notices Kiosque ONISEP vous propose de télécharger gratuitement au format BCDI les notices correspondant aux publications de l'ONISEP présentes dans votre fonds documentaire. http://onisep.crdp3-poitiers.org/

Mode d'emploi : voir le site des documentalistes de l'académie de Versailles. http://www.ac-versailles.fr/pedagogi/gep-

documentation/Gestion%20documentaire/gestion\_documentaire.htm

## **3-2 Extraction des Mémofiches**

L'utilitaire Gestmmn est nécessaire à l'extraction, il est fourni par Poitiers et livré avec BCDI. Dans le cas contraire, il est disponible en téléchargement à l'adresse suivante :

http://club-bcdi.crdp-poitiers.cndp.fr/files/out/InstMmn.exe

Un double clic sur le fichier instmmn.EXE va générer sur votre disque local C:\ un répertoire nommé Gestmmn.

Les notices arrivent en pièce jointe sur la boîte électronique du CDI.

Enregistrez le fichier Mmf ??-\_.mmn dans C:\bcdicli\temp\Memofiches (créer un répertoire Mémofiches)

Un double clic sur GestMMN.exe va permettre de lancer l'application.

L'opération se déroulera suivant les étapes décrites ci dessous :

**1.** Localisation du répertoire contenant l'envoi des mémofiches C:\bcdicli\temp\Memofiches\

- **2.** Localisation du répertoire destination C:\bcdicli\temp\Memofiches
- **3.** Choix des notices à extraire et ajout de votre sélection
- **4.** Choix du format des données
- **5.** Choix d'un fichier unique ou de fichiers séparés
- **6.** Valider vos choix et extraction

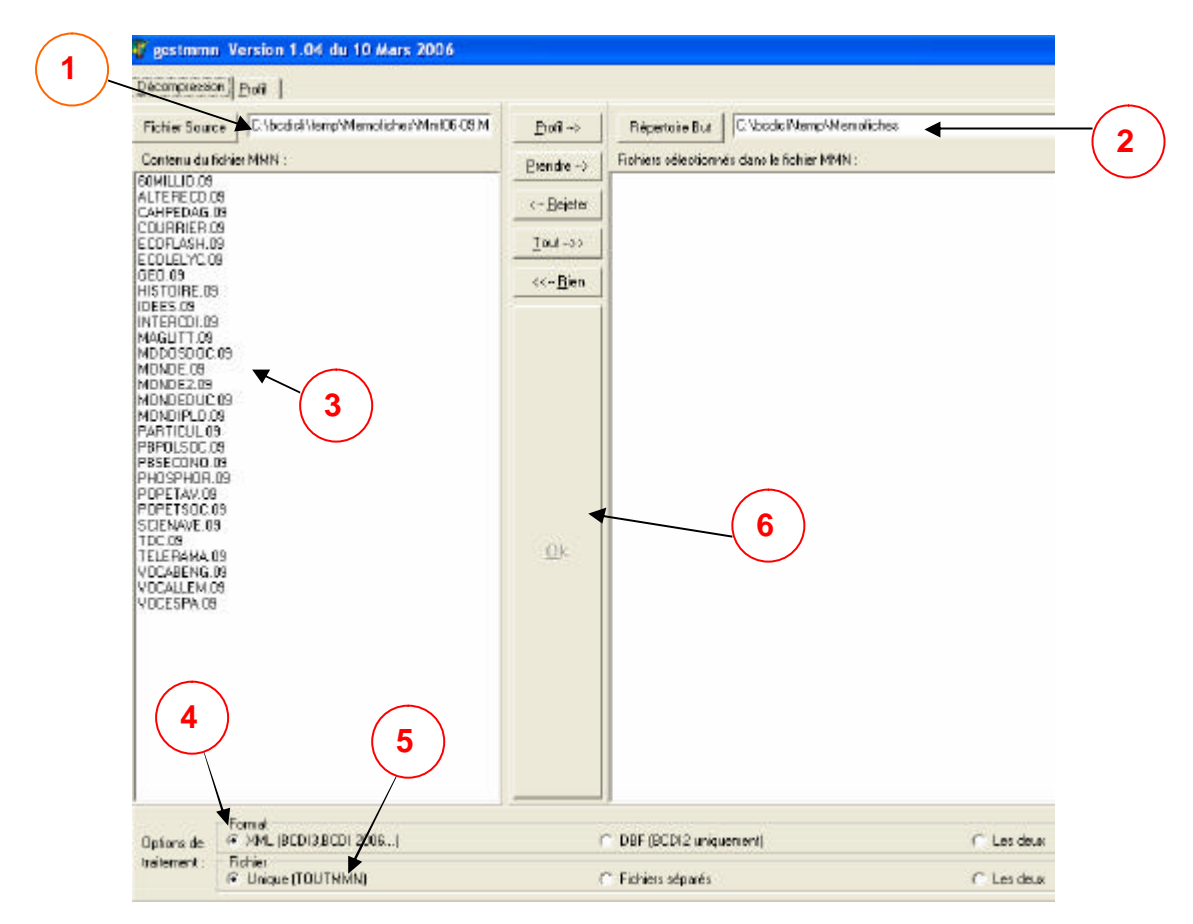

## **3-3 Insertion dans BCDI**

## ? **De Mémofiches, Mémodocnet, Notices Electre**

 $\mathscr{L}$  Gestion du fonds  $\mathscr{L}$  Importation de Notices  $\mathscr{L}$  Au format Memonotices  $\mathscr{L}$ TOUTMMN.xml  $\mathscr{\mathscr{L}}$  Ouvrir  $\mathscr{\mathscr{L}}$  Sans exemplaire ou avec.

## ? **Insertion de paniers Moccam, de notices de la Bibliographie Nationale Française**

 $\mathscr{L}$  Gestion du fonds  $\mathscr{L}$  Importation de Notices  $\mathscr{L}$  Au format Unimarc  $\mathscr{L}$  Ouvrir  $\mathscr{L}$ Sans exemplaire ou avec.

## **4 - Acquisitions**

## **4-1 Gestion des commandes**

## 4-11 Préparation

Gestion du fonds  $\mathcal{L}$  Acquisitions  $\mathcal{L}$  Gestion des commandes  $\mathcal{L}$  Préparation La fonction « préparer les commandes » permet de choisir dans la base les documents que l'on veut commander à condition que ceux-ci soient préalablement saisis ou importés. Il est également préférable pour les retrouver

rapidement de saisir dans le champ cote « commande », afin de les rappeler au moment de la création du panier, étape précédant l'édition du bon de commande.

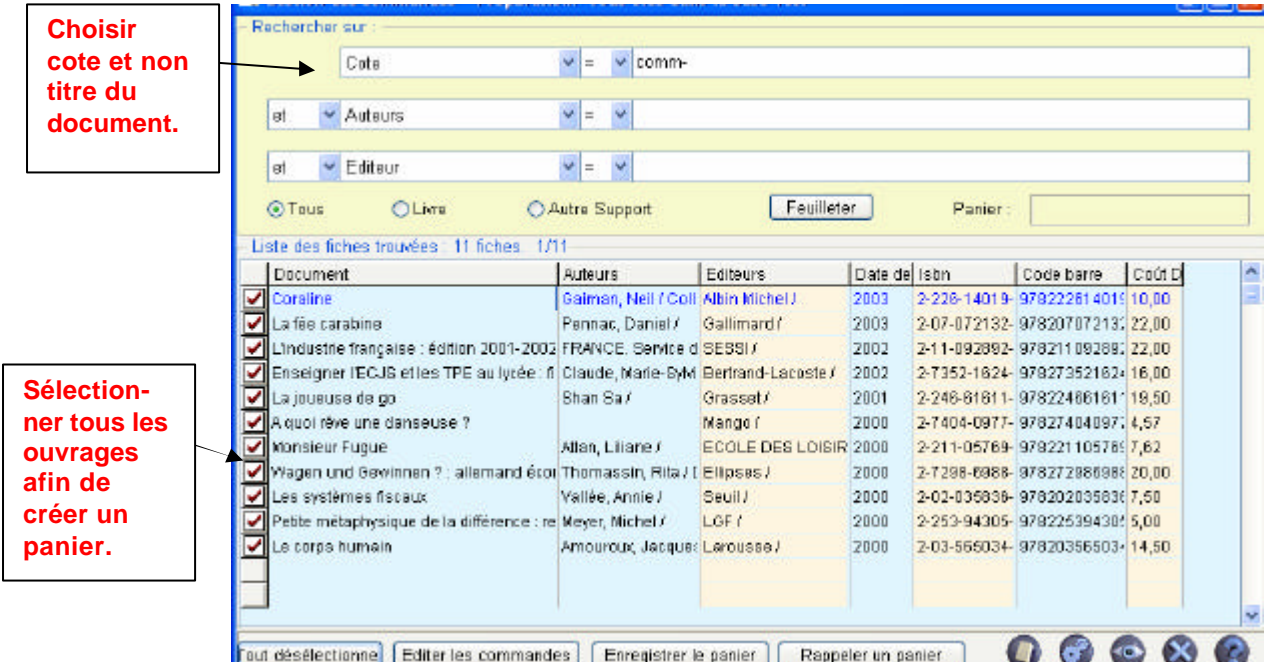

 $\mathscr{L}$  Editer un bon de commande : remplir les champs Fournisseurs, Numéro de bon et origine des crédits  $\mathcal{L}$  Enregistrer la commande (le fichier se trouve ensuite dans le répertoire commande de votre base)  $\mathcal{L}$  Editer le bon de commande  $\mathcal{L}$ Remplir les champs concernant l'expéditeur.

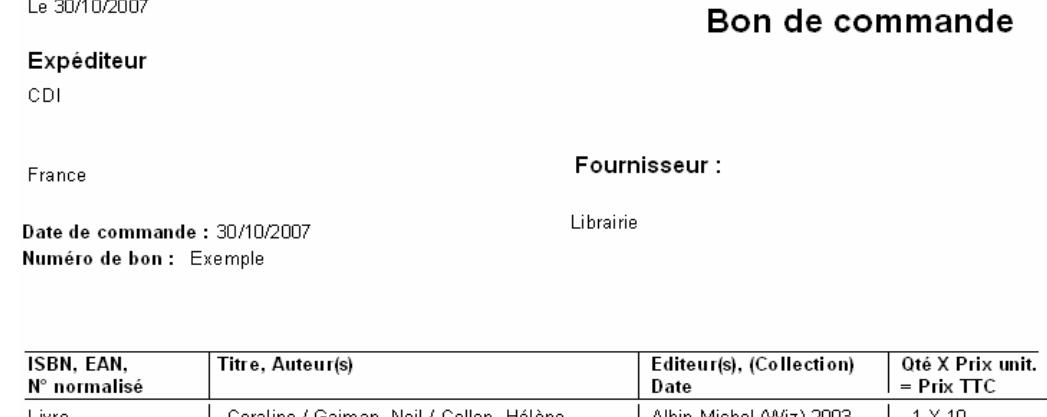

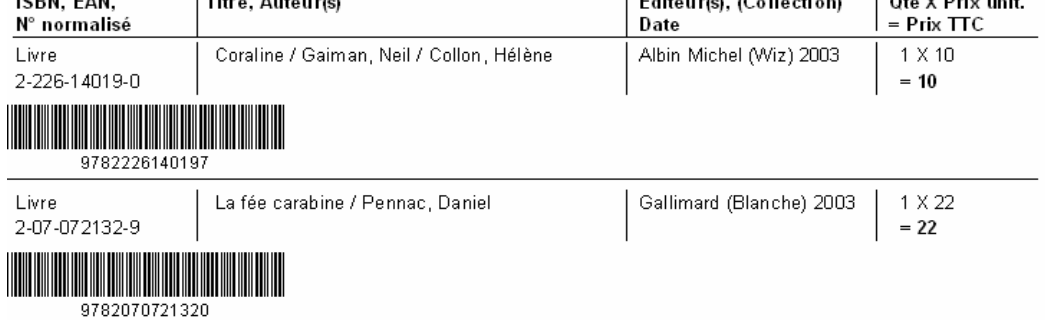

### 4-12 Réception

Gestion du fonds  $\mathcal{Z}$  Acquisitions  $\mathcal{Z}$  Gestion des commandes  $\mathcal{Z}$  Réception  $\mathcal{Z}$ Rappeler une commande  $\approx$  Un double clic sur chacun des titres recus permet l'ouverture de la fiche achats, il suffit ensuite de renseigner le champ « Nombre d'exemplaires reçus ». Il est possible d'effectuer une relance auprès du fournisseur pour les ouvrages non reçus.

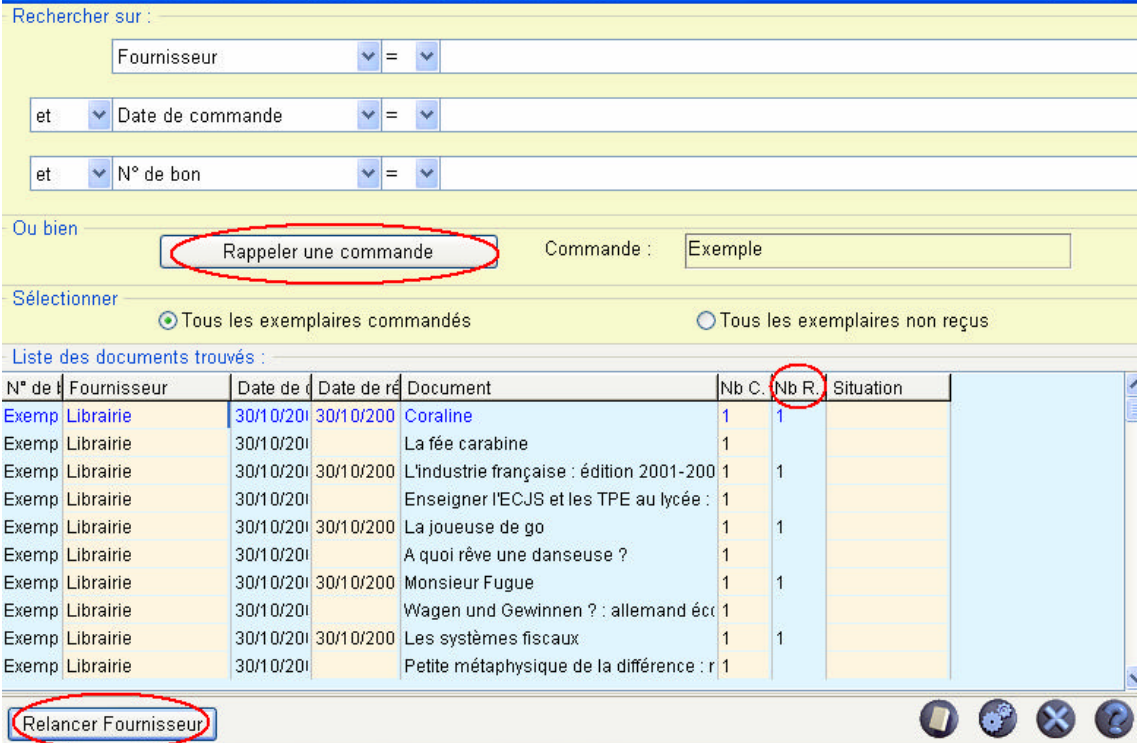

#### Expéditeur

CDI

France

#### Fournisseur:

Le 30/10/2007

Relance fournisseur

Librairie

Date de commande : 30/10/2007 Numéro de bon : Exemple

#### ISBN. EAN. Titre, Auteur(s) Editeur(s), (Collection) Reçu Commandé N° normalisé Date La fée carabine / Pennac, Daniel Gallimard (Blanche) 2003  $\overline{0}$ Livre  $\overline{1}$ 2-07-072132-9 <u> III di kacamatan ing Kabupatèn Ing Kabupatèn Ing Kabupatèn Ing Kabupatèn Ing Kabupatèn Ing Kabupatèn Ing Kabupa</u> 9782070721320 Livre Enseigner l'ECJS et les TPE au lycée : Bertrand-Lacoste  $\overline{1}$  $\mathbf 0$ | Bertrand-Lacoste<br>| (Parcours didactiques)<br>| 2002 Enseigner recode en les militaires en<br>fiches de mise en oeuvre / Claude,<br>Marie-Sylvie / Rossignol, Marie-France 2-7352-1624-1 9782735216246

## **5 - Catalogage**

 $\mathscr{A}$  Gestion du fonds  $\mathscr{A}$  Catalogage  $\mathscr{A}$  Saisir : pour un nouveau document  $\mathscr{L}$  Gestion du fonds  $\mathscr{L}$  Catalogage  $\mathscr{L}$  Retrouver : pour vérifier un document

## **5-1 Saisie de la description bibliographique**

Les notions de documents et notices n'ont plus cours dans cette nouvelle version et sont remplacées par description bibliographique (description de l'entité documentaire) et analyse documentaire (étude du contenu).

? **Titre** : titre du document unité physique (livre, périodique, diapositive…) transcrit en lettres minuscules avec majuscule initiale (sauf cas particuliers des périodiques), pas d'abréviation, pas de point final.

*Document imprimé* : le titre est celui qui figure sur la page de titre (et non sur la couverture).

Ex : *Les Misérables, tome II se saisit : Les Misérables. Tome 2* 

Les sous-titres sont précédés de deux points : *Amazonie : la foire d'empoigne* Plusieurs œuvres du même auteur dans le même volume les titres sont séparés par un point-virgule : *La Cerisaie ; La Mouette*

*Périodique* : le titre est suivi du numéro du périodique

## Ex : *Nouvel Observateur 2200*

Son libellé sera conforme à celui adopté par les Mémonotices. L'article est conservé devant les unitermes et supprimé devant les expressions :

## Ex : *Le Monde 19418*

## Ex : *Nouvel Observateur 2200*

*Document sonore ou images fixes* : le titre est celui qui figure sur la pochette ou sur la page de titre du livret d'accompagnement du compact, de la cassette, de la série de diapositives, du transparent.

*Document audiovisuel (images animées)* : le titre est celui qui figure sur le boîtier ou le générique dudocument.

*Document électronique (logiciel, cédérom, site web)* : le titre est celui qui figure sur le document électronique lui-même ou sur le document d'accompagnement.

? **Auteur** : Auteurs principaux. Collectivités. Il est impossible de saisir un auteur qui n'aurait pas été créé dans le fichier des auteurs. Si l'auteur existe déjà dans la base, taper les 3 premières lettres de l'auteur, F2 puis double clic sur la bonne forme. Trois auteurs possibles séparés par des slash /auteurs ; s'il y a plus de trois auteurs, c'est considéré comme une œuvre anonyme, on laisse le champ vide (ni *anonyme*, ni *divers*). Pour les vidéocassettes, l'auteur est le réalisateur. Saisir tout en minuscule sauf les premières lettres du nom et prénom et les séparer par une virgule.

Ex : Hugo, Victor

 $Fx:$ 

*■* **Fonction** : pour saisir dans ce champ, cliquez sur le bouton carré à droite qui ouvre la fenêtre des « nomenclatures » (c'est-à-dire les formes conseillées).

? **Date de parution** : année d'édition ou de parution pour les imprimés ; année de production pour les images animées.

Transcrire suivant le cas :

 $\approx$  AAAA 2007

 $\approx$  MM/AAAA 02/2007

 $\approx$  JJ/MM/AAAA 15/02/2007

 $\approx$  Bimensuel : juillet-août 2007 = 07/2007

 $\mathcal{L}$  Bimestriel : 15 avril - 15 mai 2007 = 15/04/2007

Attention : Il faut impérativement remplir ce champ lorsqu'on bulletine les périodiques.

Ordre préférentiel des sources :

*CRDP de Versailles – REA Brigitte Formatrice Novembre 2007 9*

- ? la page de titre
- ? l'achevé d'imprimé
- ? le dépôt légal imprimeur
- ? le copyright

? **Mention d'édition** : ensemble des exemplaires produits avec une seule composition ou à partir d'un même exemplaire. On donne une mention d'édition, à l'exception de la première.

 $Ex: 2^e$ éd.

4<sup>e</sup> éd. Révisée

? **Code barre** : à l'aide d'un lecteur optique la saisie est automatisée et permet la création de l'ISBN à 10 ou 13 chiffres. Si on ne possède pas le lecteur on peut taper le code sur le clavier.

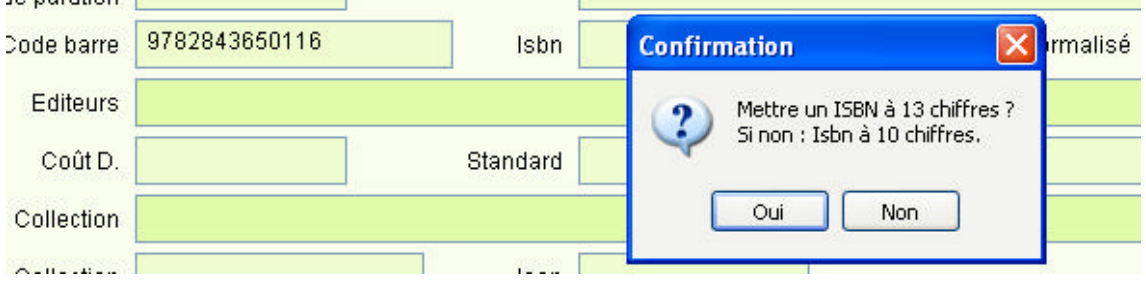

 $≤$  **ISBN** : ce champ peut être renseigné directement sans saisir le code barre. ISBN est l'acronyme d'International Standard Book Number ou numéro international normalisé des livres. Il identifie sur le plan international chaque édition d'une monographie ou chaque volume ou partie séparée de cette monographie (AFNOR). Depuis le 1er janvier 2007, le numéro ISBN est composé de 13 chiffres, répartis en 5 segments ; il était avant cette date composé de 10 chiffres, répartis en 4 segments. Les différents segments sont systématiquement séparés par des tirets.

Ex : 978 - 2 - 7177 - 2113 - 4

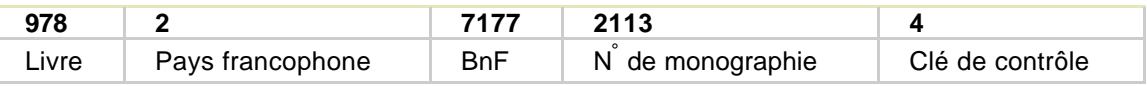

? **Editeurs** : si les deux premières tranches du numéro ISBN de l'éditeur sont déjà indiquées dans le fichier Editeurs, un clic dans le champ Editeur, rapatrie automatiquement l'éditeur dans le champ. Si l'éditeur n'existe pas déjà, le créer dans le fichier Editeurs (cliquer sur le bouton Editeur, saisir le nom de l'éditeur, puis les deux premières tranches de l'ISBN afin de rendre possible ultérieurement la capture automatique de l'éditeur correspondant puis

revenir au document (bouton **Retourner**).

- $\mathscr{L}$  Saisie en minuscules sauf lettre initiale. Pas d'abréviation. Suppression de l'article. Ex : Ecole des loisirs
- $\approx$  Suppression de Edition ou Editeur sauf si ce terme est suivi d'un adiectif Ex : Cerf (et non Edition du Cerf). Ex : Ed. Ouvrières
- $\mathbb{Z}$  Prénom non retranscrit. Ex : Laffont (et non Robert Laffont)
- $\approx$  Sigles transcrits sans espaces ni points et en majuscules. Ex : PUF

? **Coût** : saisir (s'il s'agit d'un livre neuf) le coût qui figure sur le bon de livraison (important parce qu'il peut permettre d'établir des bilans, par discipline ou non)

 $≤$  **Collection** : taper les trois premières lettres, F2 ou cliquer 2 fois, choisir la bonne collection dans la liste sinon voir, saisir.

**EX** Collation : saisir le nombre de pages (éventuellement les illustrations).

- ? **ex.** / **Livre** : *125 p. : ill. en coul.* ou *500 p. : tout en ill.* ou *492 p. : cartes* ou *271 p. : ill. ; + 1 audiocassette.*
- ? **ex.** / **Vidéocassette** : *1 vidéocassette VHS 1/2 pouce, 106 min : coul, SECAM, Sonore ; + doc. de présentation.*
- ? **ex.** / **Disquette** : *1 disquette 3" 1/2 Haute Densité.*
- ? **ex.** / **CD** : *2 disques compacts (98 min 15 s ; 68 min 38 s)*
- ? **ex***. /Cédérom : 1 cédérom, 16 Mo de RAM : 800x600 (65000 coul.)*

? **Elément associé** : sans objet tant qu'on n'a pas de bases d'images, de son... à associer au document.

? **Notes** : pour indiquer un titre original (œuvre étrangère) ou tout autre information sur les caractéristiques physiques du document n'ayant pu figurer ailleurs : bibliographie, index, webographie, …..

## **5-2 Saisie de l'analyse documentaire**

« *L'analyse documentaire est l'opération qui consiste à présenter sous une forme concise et précise des données caractérisant l'information contenue dans un document ou un ensemble de documents* » (AFNOR).

? **Type de notice** : par défaut, « *notice générale* » pour la première notice de dépouillement.

*<b>Eta* Type de nature : le choix se fait en début de saisie et apparaît donc prérempli à ce niveau. Cependant, on peut le modifier…

- $\approx$  documentaire
- $\mathbb{\times}$  fiction
- $\mathscr{\mathscr{E}}$  fiction documentaire

? **Cote** : taper en respectant majuscules/minuscules :

R AUT t

Cette cote sera reportée en exemplaire automatiquement.

 $\mathscr{L}$  **Natures** : pour utiliser un libellé existant, on clique sur  $\geq$  et on clique sur la ligne choisie

? **Résumé** : ne pas oublier que la recherche se fait « plein texte », il est donc préférable d'utiliser des mots synonymes, complémentaires ou explicatifs des descripteurss et/ou des mots du titre. Pour retrouver les notices analytiques des livres qui ne comportent pas de résumé afin de rectifier ou corriger la base, il faut lancer la recherche suivante :

Recherche  $\mathcal{L}$  Recherche experte  $\mathcal{L}$  Notices  $\mathcal{L}$  Support N. = ~Livre~  $\mathcal{L}$  Lancer la recherche  $\mathcal Z$  Changement par lot

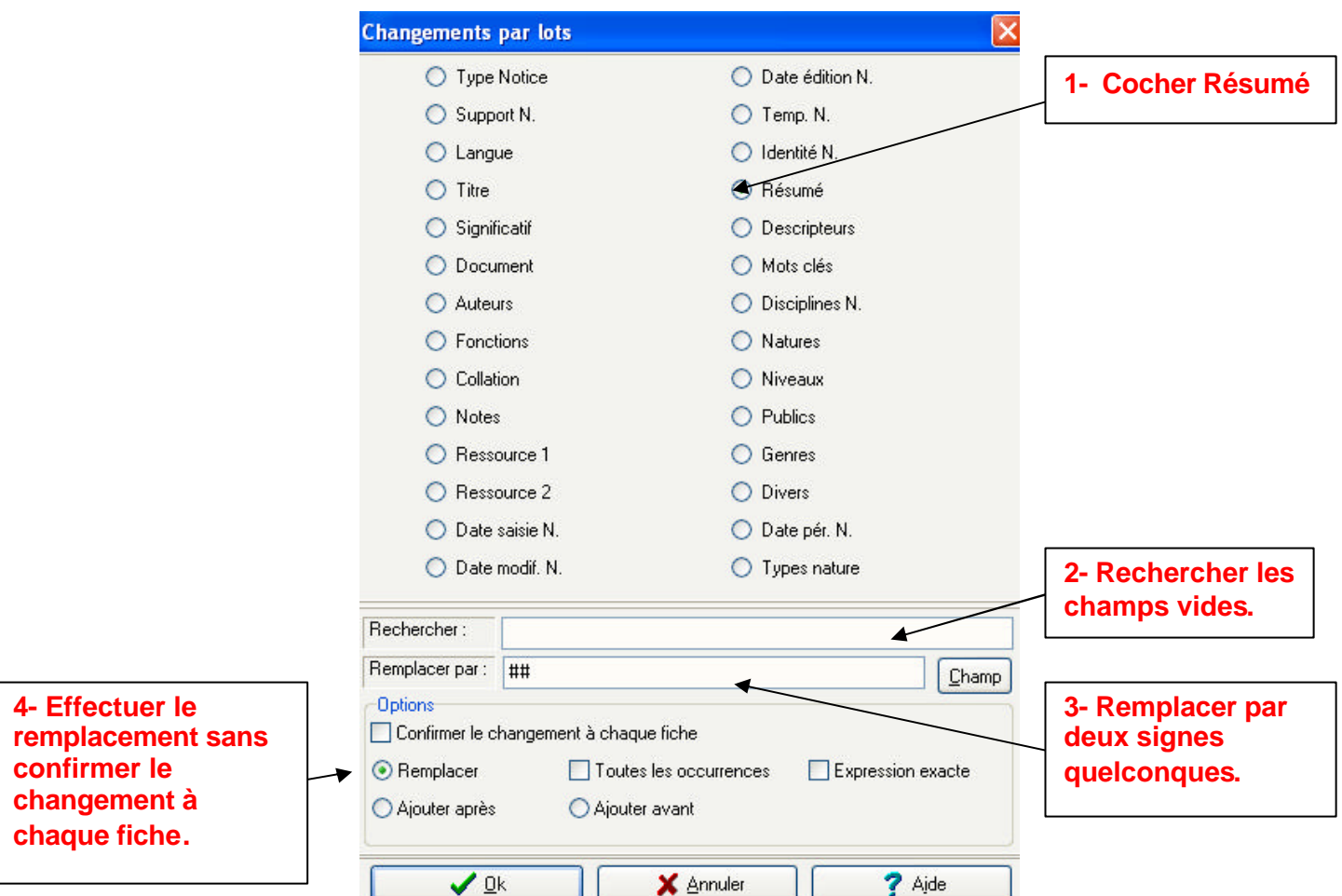

Il suffit ensuite de rappeler toutes les notices dont les champs résumés contiennent les signes puis de procéder à la création du résumé. Pour rappeler ces notices, il faut créer l'équation de recherche suivante = Résumé  $\frac{1}{2}$  ##.

? **Descripteurs** : ils appartiennent au thésaurus et peuvent être saisis sans vérification dans la liste à condition qu'ils soient connus par celui ou celle chargé de l'analyse. Si l'on ne connaît pas le terme à utiliser, il faut effectuer une vérification en cliquant sur le bouton descripteurs, tous les termes qui apparaissent en grisé et en italique ne sont pas à employer. Le choix des termes s'effectue en fonction de leur pertinence, de leur précision et de leur cohérence de l'ensemble. Choisir le descripteur le plus spécifique puisque l'autopostage permet, par accès automatique à la hiérarchie, d'interroger sur le terme générique (TG) et les termes spécifiques (TS). Ne pas mettre de TG avec son TS et vice et versa.

? **Mots-clés** : si les termes descripteurs ne suffisent pas à décrire le contenu du document et à condition qu'il n'y ait pas redondance avec le titre, résumé, etc.

? **Disciplines** : ce champ permet de renseigner la discipline concernée et doit être extraite d'une nomenclature en ouvrant la liste grâce au bouton $\geq$ .

Ne pas oublier d'enregistrer la notice et de donner le nombre d'exemplaires afin d'obtenir un numéro.

## **5-3 Editer les codes à barres**

Un document est prêt à être mis en service quand on y a apposé, au minimum :

- ? le tampon ;
- ? le n°d'exemplaire ou code-barres…

L'édition de code-barres peut se faire grâce à la récupération de deux fichiers, une macro-procédure et un rapport, en ligne à l'adresse suivante :

http://www.ac-versailles.fr/cdi/trans/notes.htm#cb

Une note technique au format pdf est également téléchargeable pour vous aider dans votre récupération.

http://www.ac-versailles.fr/cdi/trans/cbl4773.pdf

## **6 – Le prêt**

## **6-1 Paramétrages du prêt**

6-11 Type de prêt

Indiquer le type de prêt pour chacun des exemplaires

Gestion du prêt  $\mathscr E$  Gestion des exemplaires  $\mathscr E$  Rechercher  $\mathscr E$  dans le champ type de prêt indiquer par exemple livre ou périodique. Utiliser la fonction « Modifier par lots » pour donner un type de prêt à chacun des exemplaires.

6-12 Droit de prêt

Gestion du prêt  $\ll$  Droit de prêt  $\ll$  Intitulé (Elève, Enseignant)  $\ll$  Type prêt (livre ou périodique)  $\ll$  Déterminer un rombre maximum de documents à emprunter et un nombre de jours.

Ne pas oublier de renseigner le champ Droits de la fiche emprunteurs.

## **6-2 Saisie d'un prêt**

 $\approx$  Dans le champ emprunteurs taper les premières lettres du nom de l'emprunteur  $\le$  F2 ou double clic, une liste apparaît  $\le$  choisir l'emprunteur ou saisir directement son numéro à l'aide de la carte d'emprunteur et du lecteur de code à barre. Le lecteur de code à barre vous permet ensuite de saisir le numéro d'exemplaire, en cas d'absence de lecteur taper le numéro directement dans le champ exemplaire, enregistrer le prêt en cliquant sur le bouton Prêter.

## **6-3 Prolonger un prêt**

 $\mathscr{\mathscr{L}}$  Cliquer sur le bouton Prolongations  $\mathscr{\mathscr{L}}$  Cocher le document  $\mathscr{\mathscr{L}}$  Prolonger jusqu'au ou donner le nombre de jours  $\mathcal Z$  cliquer sur la disquette pour enregistrer la prolongation.

## **6-4 Lettre de rappel**

Gestion du prêt  $\approx$  Gestion des retards  $\approx$  Saisir l'équation Statut E.= Elève, lancer la recherche, le Format de sortie proposé est Lettres de rappel.

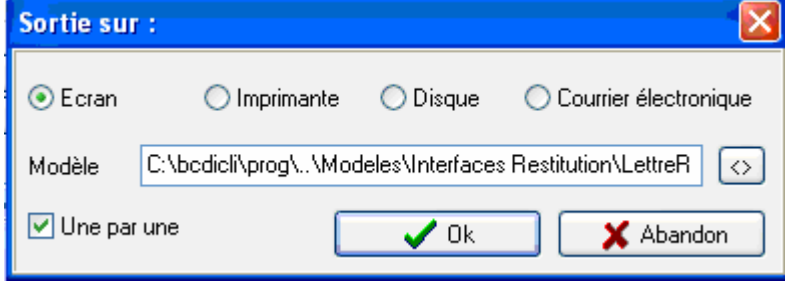

Pour modifier le texte de la lettre de rappel, aller dans le dossier C:\bcdicli\Modeles\Interfaces Restitution

Faire une copie du fichier LettreRap.htm avant de l'ouvrir et de le modifier.

Une fenêtre Internet explorer s'ouvre alors. Dans le menu Affichage, cliquer sur Source. Repérer le texte de la lettre de rappel et le modifier. Enregistrer ce fichier.

Pour modifier les fichiers modèles, un outil est en ligne à l'adresse : http://club-bcdi.crdp-poitiers.cndp.fr/index.php

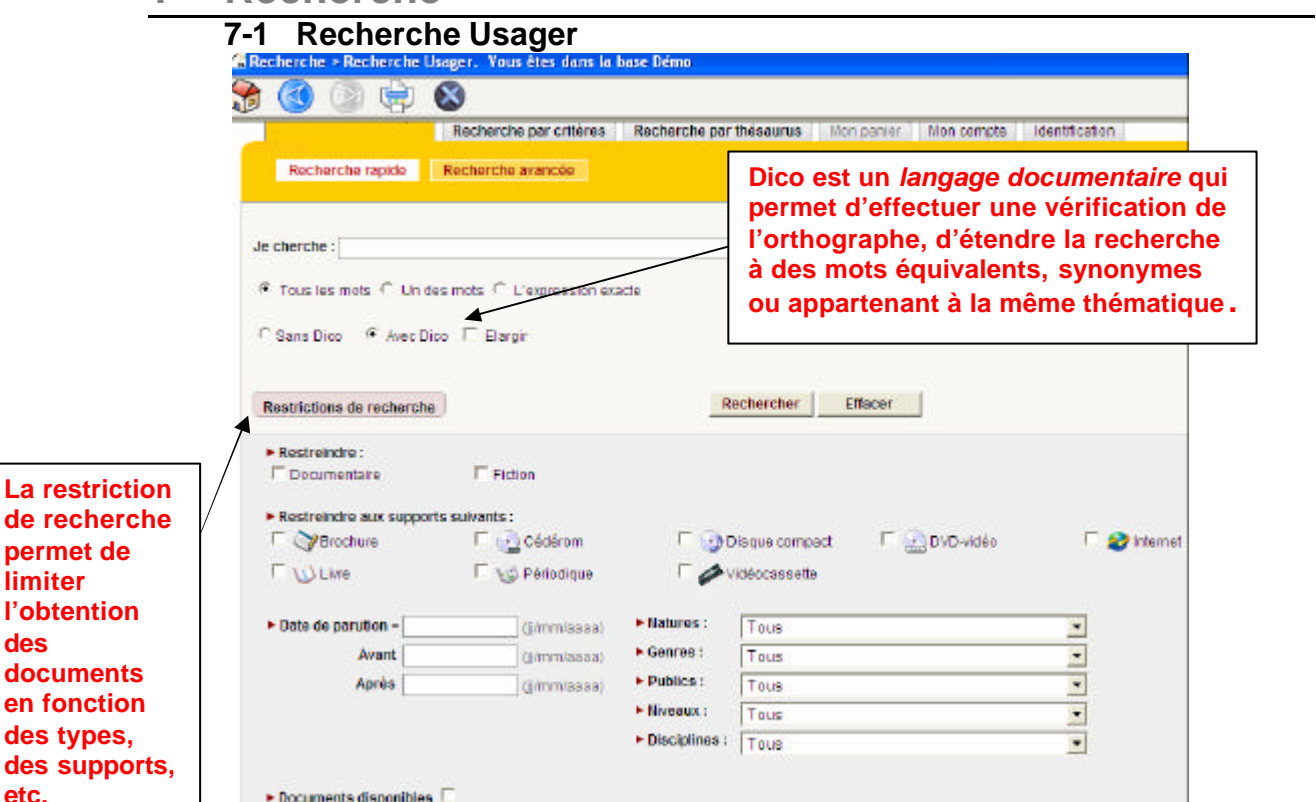

## **7 – Recherche**

 $\triangleright$  Documents disponibles

7-11 Recherche thématique

 $\mathscr{\mathscr{E}}$  Recherche thématique rapide

Le logiciel procède à une recherche plein texte, c'est-à-dire que la ou les chaînes de caractères tapées dans le champ « Je recherche » vont être recherchées dans les champs suivants des notices : **Titre ; Résumé ; Descripteurs ; Motsclés ; Divers**. Dès que la chaîne de caractères tapée est repérée dans une notice, la fiche apparaît dans la liste des résultats.

? **Avec Dico** : la recherche est dite thématique car si l'un des mots-clés tapés a son équivalent dans Dico, Bcdi recherchera tous les mots thématiquement associés à celui qui a été tapé.

Exemple, si vous tapez le mot-clé *ville*, Bcdi recherchera en fait les occurrences des mots : *ville, villes, urbain-* (dans les expressions : agglomérations urbaines, espaces urbains, géographie urbaine, périurbanisation, politique urbaine, sociologie urbaine, transports urbains, urbanistes, etc.).

Dico est un *langage documentaire* qui permet d'effectuer une vérification de l'orthographe, d'étendre la recherche à des mots équivalents ou synonymes ou appartenant à la même thématique.

? **Les options « Tous les mots », « Un des mots », « L'expression exacte »** Exemple : si vous cherchez « révolution française »,

avec l'option « Tous les mots », BCDI cherchera

~révolution~ ET ~française~

*CRDP de Versailles – REA Brigitte Formatrice Novembre 2007 14*

avec l'option « Un des mots », BCDI cherchera ~révolution~ OU ~française~ avec l'option « L'expression exacte », BCDI cherchera ~révolution française~

### ? **Les fiches trouvées et le concept de pertinence**

Le logiciel classe les fiches en fonction de leur pertinence mais une chaîne de caractères est plus ou moins porteuse de sens en fonction du champ dans lequel elle se trouve. Ainsi le mot « France » n'est pas ambigu dans le champ Descripteurs, alors que dans le champ Résumé il peut avoir été saisi dans la chaîne de caractères « Anatole France ».

BCDI va pondérer les fiches en fonction :

- du champ dans lequel la chaîne de caractères (ou ses équivalents selon Dico) a été trouvée ; il prendra en compte dans l'ordre décroissant les champs Descripteurs, Mots clés, Résumé, Divers, Titre (si « Significatif » est renseigné à « oui », ce qui est le cas par défaut) ;
- du nombre de fois (occurrence) où cette chaîne de caractères (ou ses équivalents) est présente ;

de la valeur ainsi calculée du mot-clé le plus faible.

La recherche peut parfois nous conduire à trouver une notice où l'on parle plus d'un mot que de l'autre.

 $\mathscr{E}$  Recherche thématique avancée

Les trois premières lignes permettent de saisir trois mots clés correspondant aux questions classiques d'une recherche documentaire :

? qui ou quoi ?

? quand ?

 $2$  où  $2$ 

Exemple : « l'agriculture en France au 19eme siècle» pourra être traduite par

? agriculture sur la première ligne

? France sur la deuxième

? 19<sup>e</sup> siècle sur la troisième

7-12 Recherche par critères

En tapant dans un des champs, Titre, Auteur, etc., les premières lettres du mot recherché, la fenêtre « des formes existantes » dans la base s'actualise. Un fois le titre, le nom de l'auteur ou de l'éditeur, trouvés dans la liste un double clic suffit à le faire apparaître dans le champ concerné.

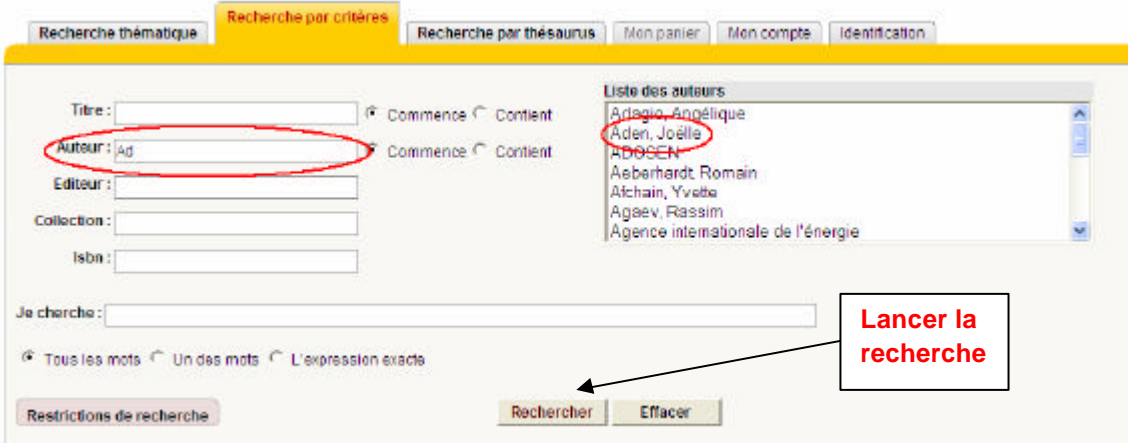

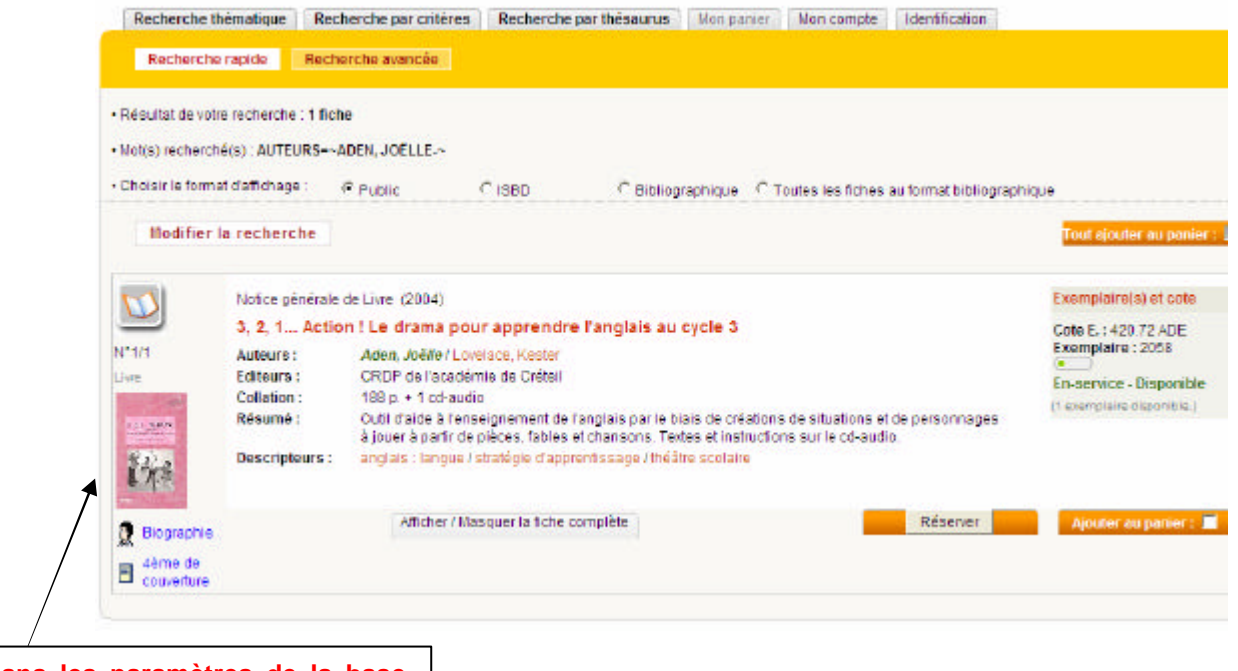

**Si dans les paramètres de la base l'option Accès Electre a été cochée, vous devez voir apparaître des éléments concernant l'ouvrage, 1ère ou 4ème de couverture, etc.**

7-13 Recherche par thésaurus

 $\mathscr{\mathscr{E}}$  Recherche simple

L'utilisation de cette recherche suppose une visite du thésaurus. Lorsque le mot est « employé pour » c'est le terme à utiliser qui apparaît dans le tableau.

Exemple : Ping pong n'est pas le terme à employer, lorsqu'on tape ce mot dans le champ Visiter il disparaît au profit de Tennis de table.

![](_page_15_Figure_6.jpeg)

## $\mathscr{A}$  Recherche experte

![](_page_16_Picture_119.jpeg)

La recherche experte permet l'utilisation des opérateurs booléens mais une fois de plus lorsqu'on tape un mot qui n'est pas descripteur et s'il est associé au terme à utiliser, il disparaît au profit du bon descripteur.

![](_page_16_Figure_3.jpeg)

? Comment utiliser les opérateurs booléens ?

## **7-2 Recherche Assistée**

Cette recherche basée sur la distinction Description bibliographique et Analyse documentaire permet par exemple d'établir des bibliographies.

Différentes étapes doivent être respectées :

- **1-** choisir la base sur laquelle la requête va porter ;
- **2-** choisir si la requête doit porter sur toute la base, les notices générales ou les parties. Lorsqu'il s'agit d'éditer par exemple une bibliographie, on peut juger nécessaire de ne publier que le dépouillement des revues, ce qui peut être fait aisément en cochant « Parties de documents ».
- **3-** choisir expression exacte, mots ou descripteur pour construire son équation de recherche.

![](_page_17_Picture_166.jpeg)

### **7-3 Recherche experte**

![](_page_18_Picture_138.jpeg)

BCDI permet une recherche experte sur tous les fichiers suivants sauf « Collectivités » destinée à gérer des centres documentaires et bibliothèques autres que des CDI.

7-31 Présentation de l'interface de recherche Permet de combiner tous les critères.

![](_page_18_Picture_4.jpeg)

![](_page_19_Picture_180.jpeg)

7-33 Comment construire une équation de recherches ?

- Chaque chaîne de caractères saisie doit commencer par la marque de début et de fin de chaîne de caractères (~ le tilde)

- Chaque parenthèse ouvrante doit avoir « sa » parenthèse fermante ;

- L'utilisation de différents opérateurs booléens (ET, OU, SAUF) suppose une réflexion sur le parenthésage

Exemple :

Europe ou France et Euro donnera de nombreux résultats car BCDI trouvera des notices contenant à la fois le mot 'Euro' et le mot 'France' mais aussi toutes les notices possédant le mot 'Europe'.

Il faut donc écrire :

(Europe ou France) et Euro

7-34 Formats de sortie

![](_page_20_Picture_282.jpeg)

Tous les fichiers permettent l'ouverture des formats suivants

- Standard ;
- Rapports ;
- $-$  HTML ;
- Feuilles de calcul.
- $\mathscr{L}$  Spécificités par fichiers

Les fichiers, notices, auteurs, éditeurs, collections, emprunteurs peuvent être extraits au format Mémo pour une exportation.

![](_page_20_Picture_283.jpeg)

## **8 – Edition de produits**

L'édition de produits permet de valoriser le fonds documentaire et d'informer les publics. Bcdi propose des produits « clés en main » permettant d'éditer les nouvelles acquisitions ou des catalogues.

![](_page_21_Picture_98.jpeg)

## **8-1 Création de rapports**

Exemple : liste des retardataires par classe A définir au préalable :

- à partir de quel fichier se fera la recherche ;
- le contenu du rapport : quels seront les champs ;
- le type de classement : par classe et par emprunteur ;
- la présentation visuelle du document.

Comment procéder ?

 $\mathscr{L}$  Cliquer sur l'onglet Outils  $\mathscr{L}$  Editions des rapports  $\mathscr{L}$  Assistant

![](_page_21_Picture_99.jpeg)

 $\mathscr{\mathscr{L}}$  Pour obtenir uniquement une liste par classe et nom, ne pas déterminer de groupes.

 $\mathscr{L}$  Pour obtenir une liste comportant également les titres et les dates de prêt, sélectionner en plus les champs Exemplaire, Sorti le, Retour prévu le et choisir comme Groupes, Classe et Emprunteur.

![](_page_22_Figure_2.jpeg)

**Groupe :** champ qui est choisi comme référence pour le classement des données.

![](_page_22_Figure_4.jpeg)

![](_page_22_Picture_168.jpeg)

Réaliser une équation de recherche à associer au rapport, celle-ci peut être enregistrée et ensuite rappelée à chaque édition du rapport.

*CRDP de Versailles – REA Brigitte Formatrice Novembre 2007 23*  $\alpha$  Statut E.=~Elève~ et Retour prévu le < ~date~ et Retourné le = vide

## **8-2 Indicateurs d'activité**

![](_page_23_Picture_170.jpeg)

Eléments d'analyse permettant de réaliser des bilans, ils aident à la réalisation de statistiques, emprunts par support, répartition des acquisitions, etc.… BCDI propose des indicateurs « clés en main » mais au-delà de ceux proposés par le logiciel, comment créer une feuille de calcul ?

![](_page_23_Picture_171.jpeg)